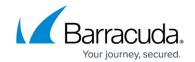

## **CC FWAUDIT Tab**

https://campus.barracuda.com/doc/96026482/

The **FWAUDIT** tab provides access to the Firewall Audit viewer. The Firewall Audit viewer displays information related to firewall sessions on managed CloudGen Firewalls. The type of data collected depends on the FW Audit settings on the individual units. For more information, see <u>FW Audit</u>. Similar to the <u>Log Viewer</u> directly on the firewall, the Firewall Audit viewer supports navigating to a dedicated date/time and browsing backward and forward.

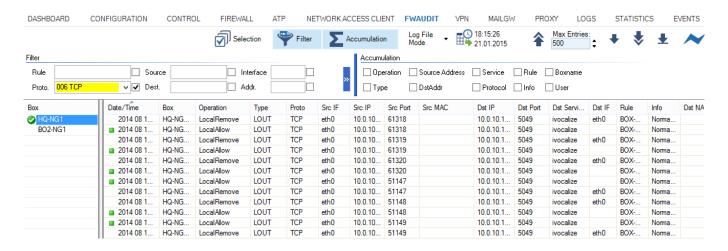

The **FWAUDIT** page lists firewall audit data information and provides several filtering options. To display log files for one or several managed firewall units, double-click the firewall in the left column to select it and click the down arrow icon in the upper right of the ribbon bar (\*).

The columns on the **FWAUDIT** page display the following information:

- Date/Time Date and time the operation was performed.
- Box The affected firewall unit.
- Operation Displays the operation.
- Type The operation type.
- Proto The protocol used.
- Src IF The source interface.
- Src IP The source IP address.
- Src Port The source port.
- Src MAC The source MAC address, if applicable.
- Dst IP The destination IP address.
- Dst Port The destination port.
- Dst Service The destination service.
- Dst IF The destination interface.
- Rule The access or application rule that applies.
- Info Displays additional information, if available.
- DstNAT The destination NAT address.

CC FWAUDIT Tab 1/6

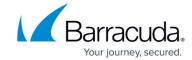

- SrcNAT The source NAT address.
- Count Displays how often the operation was carried out.
- **Duration** Duration of the operation.
- In Bytes Amount of incoming traffic in bytes.
- In Pkts Amount of incoming traffic in packets.
- Out Bytes Amount of outgoing traffic in bytes.
- Out Pkts Amount of outgoing traffic in packets.
- Total Bytes Total traffic in bytes.
- **User** The user affected by the operation.

## **Filtering Options**

Clicking the first filter icon (**Selection**) in the ribbon bar opens the **Selection** menu, which provides the following options:

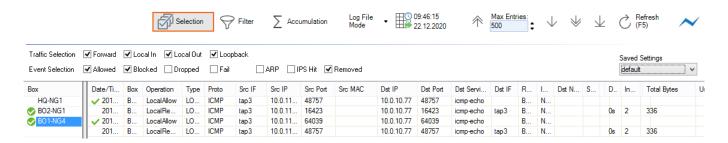

- **Traffic Selection** From the **Traffic Selection** list, you can select the following options to filter for certain traffic types:
  - Forward Displays the traffic on the Forwarding Firewall.
  - Local In Displays the incoming traffic on the Host Firewall.
  - Local Out Displays the outgoing traffic from the Host Firewall.
  - **Loopback** Displays the traffic over the loopback interface.
- **Event Selection** From the **Event Selection** list, you can select the following options to filter for certain traffic types:
  - Allowed Displays all allowed events.
  - **Blocked** Displays all blocked events.
  - **Dropped** Displays all dropped events.
  - Fail Displays all failed events.
  - **ARP** Displays all ARP requests.
  - **IPS Hit** Displays all events detected by the IPS.
  - Removed Displays all removed events.

Clicking the second filter icon ( **Filter** ) opens the **Filter** menu, which provides the following options:

CC FWAUDIT Tab 2/6

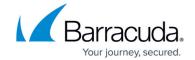

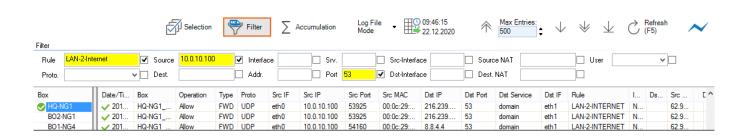

- **Rule** Allows setting a filter for a specific rule.
- **Proto** Allows setting a filter for a specific protocol.
- **Source/Dest.** Allows setting a filter for a specific IP address/range that matches either source or destination.
- Interface Allows setting a filter for a specific interface (for example, eth0).
- Addr. Allows setting a filter for a specific destination IP address/range.
- Srv. Allows setting a filter for a specific service.
- Port Allows setting a filter for a specific port.
- Src/Dst-Interface Allows setting a filter for the source/destination interface.
- **Source** Allows setting a filter for the source NAT address.
- **Dest. NAT** Allows setting a filter for the destination NAT address.
- **User** Allows setting a filter for the user affected by the operation.

Note that some fields allow the use of wildcards (\*?; !\*?). Example: !Amazon\* excludes all entries starting with Amazon; Y\*|A\* includes all entries starting with "Y" or "A".

On the top right of the ribbon bar of the **Audit Log** page, you can specify a time and date to view logs that were created within a set time interval.

### Log File Display Modes

The **FWAUDIT** page lists firewall audit data information according to the specified filter selection and time interval. By default, all entries are shown line by line in the list (**Log File Mode**). The **Log File Mode** drop-down list provides two display options:

- Log File Mode Log files are shown line by line according to the specified filter selection and time interval.
- **Accumulation Mode** Log files are shown accumulated by specified merging criteria. This provides a more general overview of similar event or session categories.

#### **Log File Mode**

By default, all entries are shown line by line in the list (**Log File Mode**). In the navigation bar on the top right of the ribbon bar, you can select how information is displayed in the list. Use the **Max Entries** field to adjust the number of entries displayed in the list. To view a log entry, double-click it.

CC FWAUDIT Tab 3 / 6

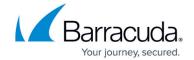

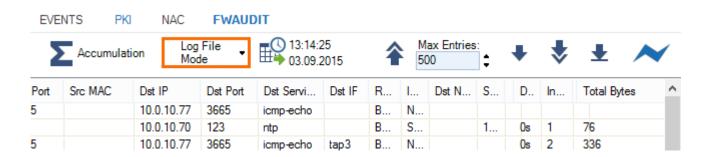

You can navigate through the log entries with the following navigation buttons:

- Browse backward from the current entry.
- Display log files / filtering results for selected criteria such as the specified time and date.
- Browse forward from the current entry.
- ♣ Browse to the end of the log.

#### **Accumulation Mode**

Accumulation allows you to group events by specific criteria, such as source, protocol, or access rule. To accumulate events, you must select a time interval from the fields provided in the ribbon bar. Select **Accumulated Event Mode** from the **Log File Mode** drop-down list, and click the icon next to the filter ( **Accumulation** ) to open the **Accumulation** filter.

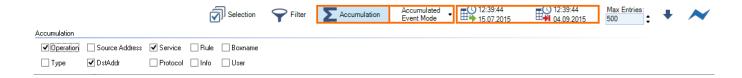

The **Accumulation** filter provides the following options:

- **Operation** Accumulate entries by operation.
- **Type** Accumulate entries by operation type.
- Source Address Accumulate entries by source IP address/range.
- **Destination Address** Accumulate entries by destination IP address.
- Service Accumulate entries by service.
- **Protocol** Accumulate entries by the protocol used.
- Rule Accumulate entries by access or application rule.
- Info Accumulate entries by additional information.

CC FWAUDIT Tab 4/6

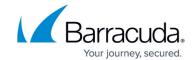

- Boxname Accumulate entries by box name
- **User** Accumulate entries by affected user.

To display the log files and filtering results for the selected criteria, click the down arrow icon in the upper right of the ribbon bar (\*).

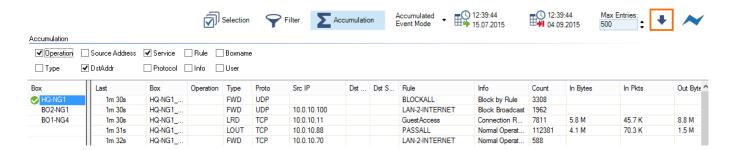

Use the Max Entries field to adjust the number of entries displayed in the list.

CC FWAUDIT Tab 5 / 6

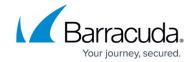

# **Figures**

- 1. fwaudit.png
- 2. I2.png
- 3. cc\_selection.png
- 4. cc\_filter.png
- 5. ccmode\_01.png
- 6. I1.png
- 7. I2.png
- 8. I3.png
- 9. l4.png
- 10. ccacc\_01.png
- 11. l2.png
- 12. ccacc\_02.png

© Barracuda Networks Inc., 2024 The information contained within this document is confidential and proprietary to Barracuda Networks Inc. No portion of this document may be copied, distributed, publicized or used for other than internal documentary purposes without the written consent of an official representative of Barracuda Networks Inc. All specifications are subject to change without notice. Barracuda Networks Inc. assumes no responsibility for any inaccuracies in this document. Barracuda Networks Inc. reserves the right to change, modify, transfer, or otherwise revise this publication without notice.

CC FWAUDIT Tab 6 / 6